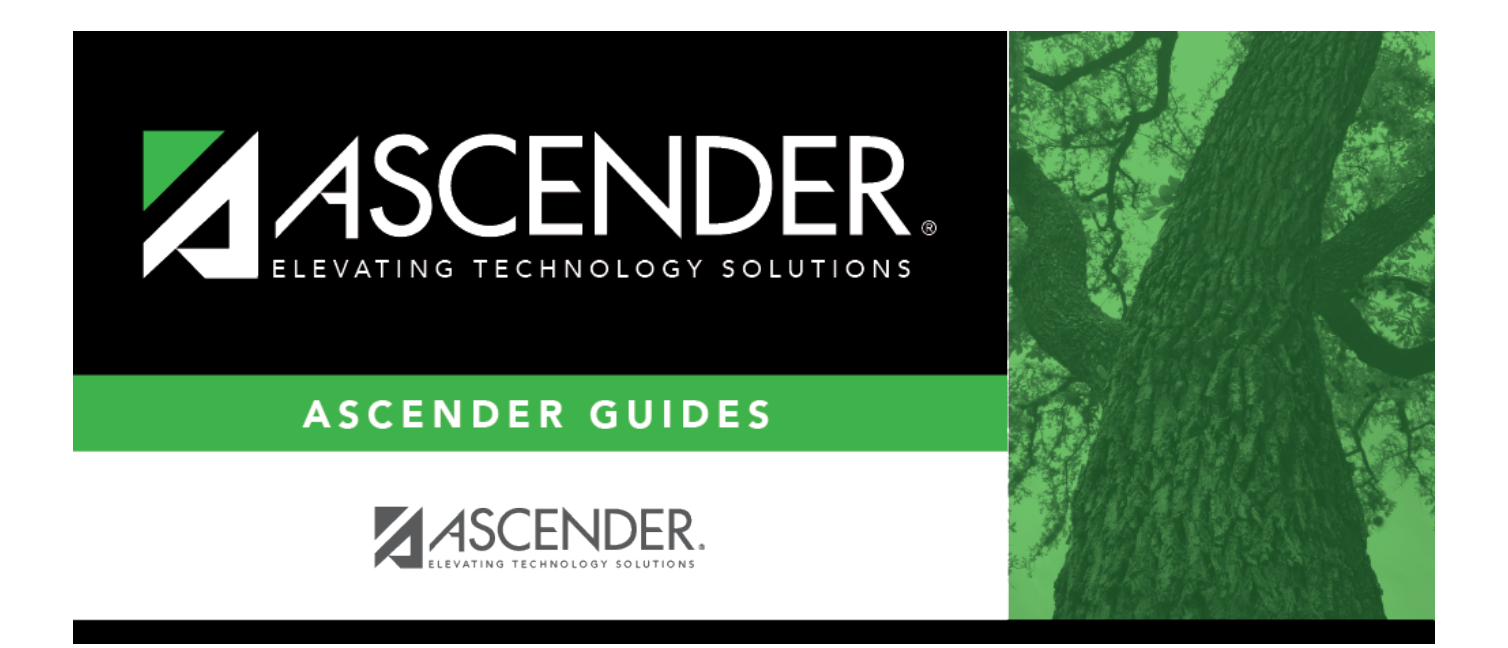

## <span id="page-0-0"></span>**Reverse Purchase Order - REQ3600**

### **Table of Contents**

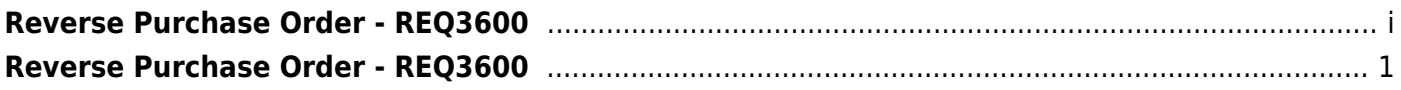

# <span id="page-4-0"></span>**Reverse Purchase Order - REQ3600**

### *Purchasing > Next Year > Maintenance > Reverse Purchase Order*

Only users with the authority to reverse next year purchase orders can access this page. The following rules apply to purchase order reversals:

- Purchase orders created in Finance can no longer be retrieved or reversed on this page.
- Purchase orders created in Purchasing can be reversed in Purchasing or Finance.
- Purchase orders created in the next accounting period can only be reversed in the next accounting period.
- Purchase orders created in the current accounting period can be reversed in either the current or next accounting period.

**Note**: When a purchase order is reversed, the encumbrance transaction reason column is automatically populated with REVERSAL.

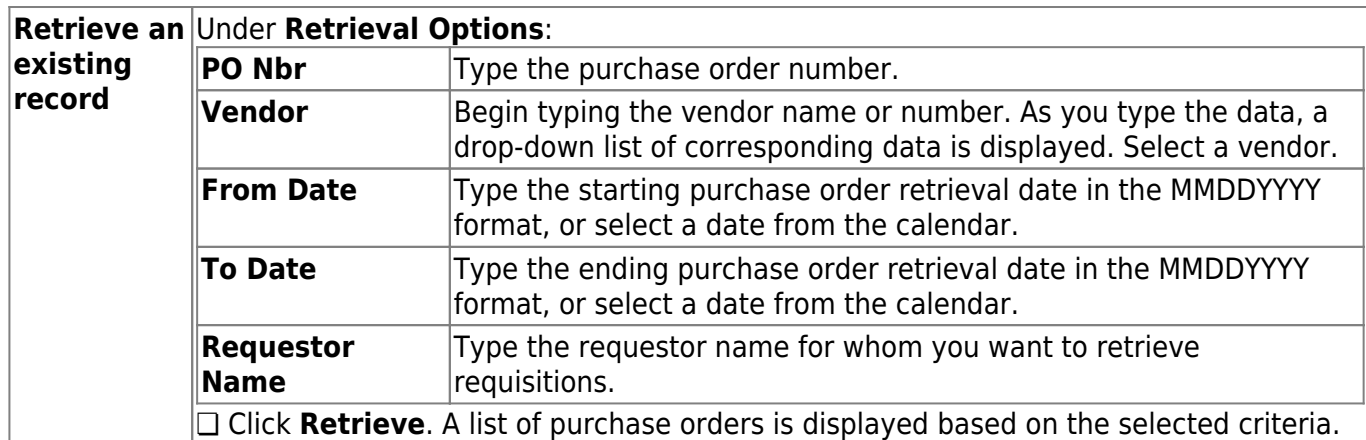

### **Reverse a purchase order:**

Click $\Omega$  for the requisition to be reversed. The Reverse Purchase Order window is displayed.

❏ Under **Purchase Order Information**, the details of the purchase order are displayed and cannot be edited.

❏ Click **Reverse PO** to reverse the selected purchase order. The **Total Outstanding Amount** (i.,e., amount yet to be liquidated) is reversed. The **Status** field under **Purchase Order Information** is updated to **Voided/Reversed/Canceled**, and the individual line item(s) status is updated to **V - Order voided**.

A message indicating that the purchase order was successfully reversed is displayed. Click **OK**.

❏ Click **Close** to close the Reverse Purchase Order window. The reversed purchase order is removed

from the list of open purchase orders.

❏ Next to the applicable line item in the grid to be reversed, click **Reverse**.

- The line item status is updated to **V Order Voided**.
- The total outstanding amount for the line item is deducted from the **Total Outstanding Amount** of the purchase order.

A message indicating that the line item was successfully reversed is displayed. Click **OK**.

❏ Click **Close** to close the Reverse Purchase Order window.

**Note**: Requisition line items cannot be reversed if the purchase order was created in Purchasing and changed in Finance. However, the entire purchase can be reversed by clicking Reverse.